## **ISTRUZIONI PER L'USO DELLE CREDENZIALI DI DIDUP FAMIGLIA E ARGO SCUOLANEXT**

## **Accesso tramite computer/tablet**

Dal computer l'allievo potrà avere accesso a maggiori informazioni rispetto all'utilizzo dell'app Did Up Famiglia, ovvero potrà scaricare e condividere file con il corpo docente, operazione non consentita da Did Up Famiglia dove potrà solo in bacheca visualizzare i contenuti se postati.

Per l'accesso all'area Scuolanext segui i seguenti semplici passaggi:

- 1) Recati all'indirizzo internet v
- 2) Inserire le credenziali fornite a mezzo mail

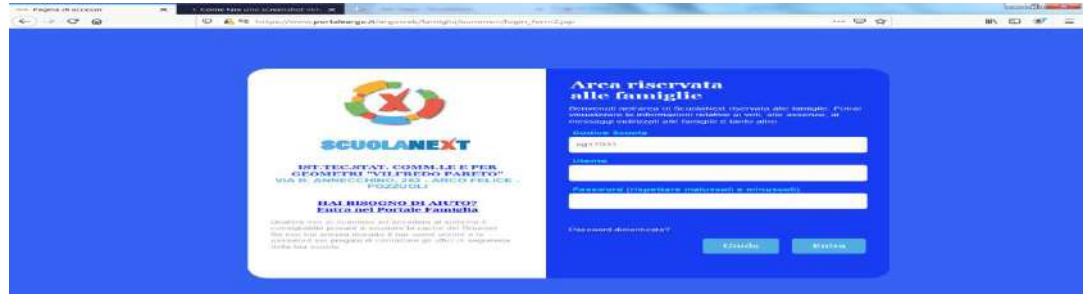

- 3) Inserite le credenziali, il sistema vi chiederà di definire quanto segue:
	- $\triangleright$  Identificativo utente: (inserire un nome utente Esempio: Il proprio cognome)
	- $\triangleright$  Password: (inserire una password di propria fantasia)
	- ¾ Conferma Password: conferma la password (ricorda sempre la password!!!!)
	- $\triangleright$  Email: (inserire necessariamente una posta elettronica valida per eventuali reset password)
- 4) Una volta effettuate queste operazioni preliminari ti troverai nella pagina iniziale della tua area:

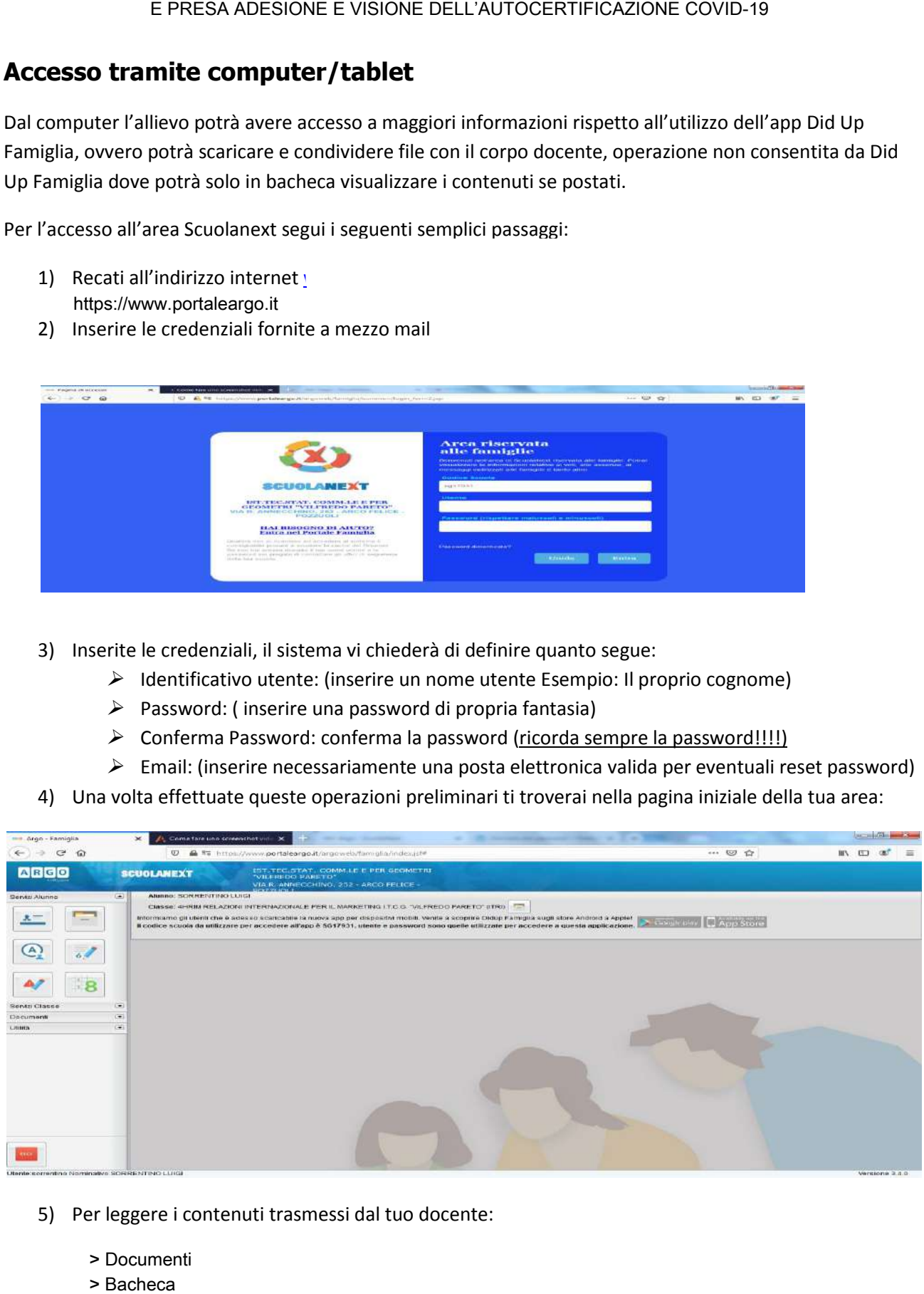

- 5) Per leggere i contenuti trasmessi dal tuo docente:
	- > Documenti
	-

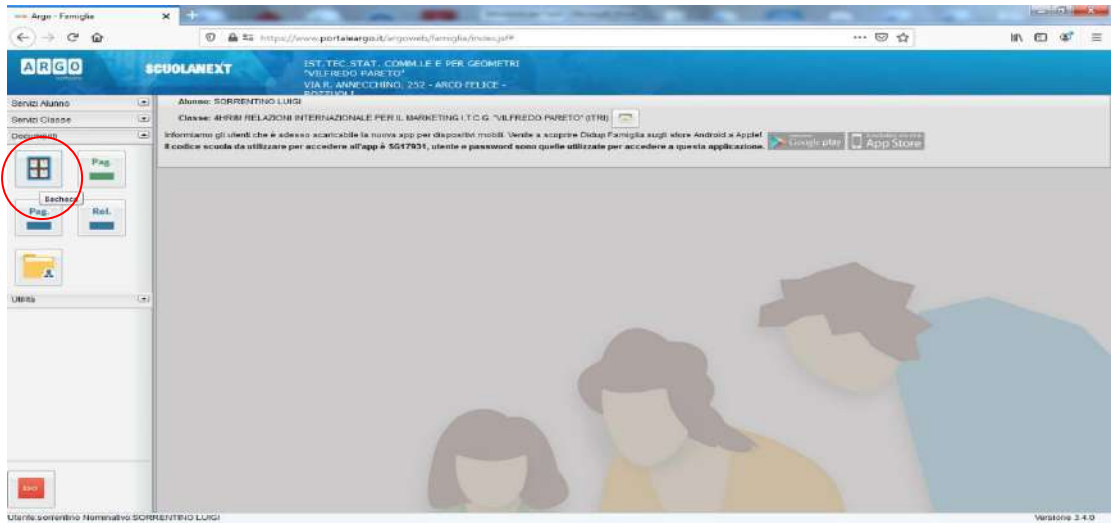

## ¾ Bacheca Scuola;

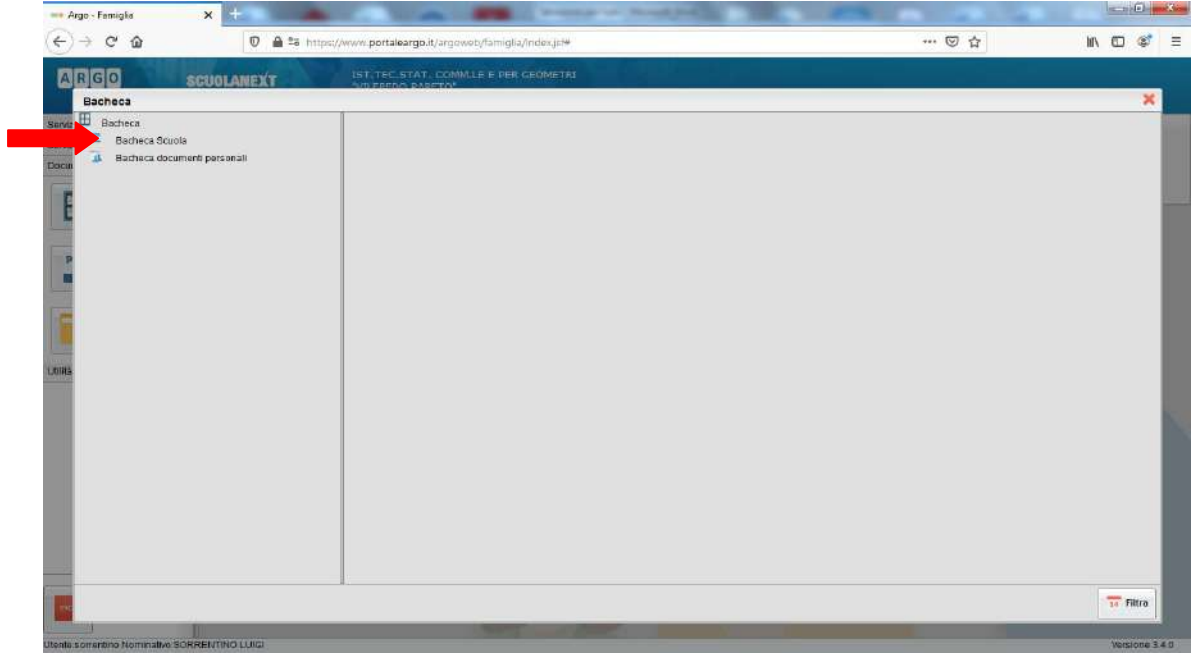

- $\triangleright$  Se è stata richiesta la presa visione, confermala!;
- ¾ Per leggere un documento cliccare sul link del documento; e dare adesione.

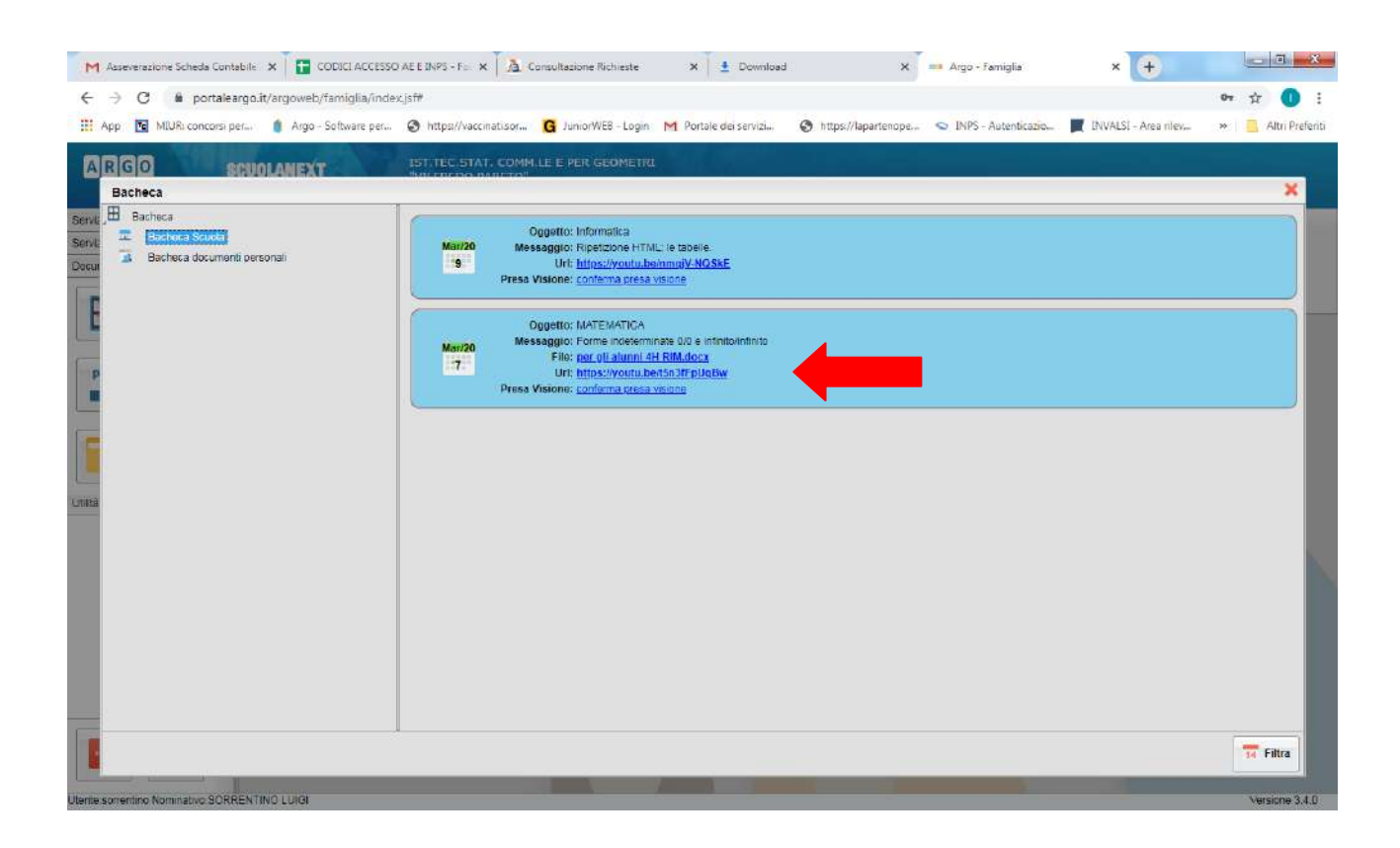

## **Accesso tramite app – Smartphone**

Scaricare dal Play Store o App Store l'APP DID UP FAMIGLIA;

- 1) Aprire l'APP;
- 2) Indicare il Codice Scuola : SG27494
- 3) Nome Utente e Password come da comunicazione;
- 4) Fleggare l'opzione "salva i dati di accesso"
- 5) Digitare il tasto ACCEDI.
- 6) Bacheca;

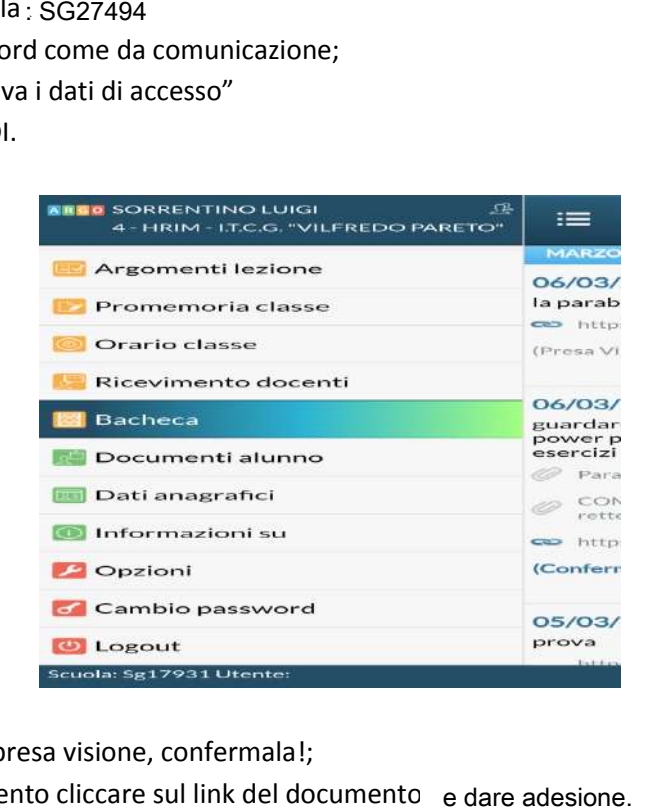

- 7) Se è stata richiesta la presa visione, confermala!;
- 8) Per leggere un documento cliccare sul link del documento e dare adesione.